OneDrive(ファイルオンデマンド機能)

OneDrive のファイルオンデマンドの機能を利用すると、OneDrive にあるファイルをすべてク ラウドに設定することで、パソコンのストレージの容量を節約することができます。

- 1 OneDrive の「ファイルオンデマンド機能」
	- ① OneDrive のファイルオンデマンドとは、クラウドの OneDrive にあるファイルがパソコ ンに保存されていなくても、アクセスできる機能です。この機能により、パソコンのストレ ージ (HDD や SSD) の容量を節約することができます。
	- ② クラウドの OneDrive にのみ保存されているファイルを表示するには、インターネットに 接続している必要があります。また、クラウドの OneDrive にのみあるファイルにアクセス すると、ファイルを一旦ダウンロードしてから表示するため、時間がかかる場合があります。 クラウドの OneDrive にのみあるファイルには、青い雲のアイコンが付きます。
	- ③ インターネットに接続していない状態でも OneDrive のファイルを利用したい場合は、ク ラウドの OneDrive のファイルをすべてパソコン内にも保存します。この場合、クラウド とパソコン内のファイルは同期していますが、パソコンのストレージの容量は節約できま せん。クラウドとパソコンの OneDrive の両方にあるファイルには、緑色のチェックマー ク(緑色のチェックマーク)が付きます。
- 2 ファイルオンデマンド機能が有効な場合のエクスプローラ表示

OneDrive のファイルオンデマンド機能が有効になっていると、エクスプローラで OneDrive フォルダを表示させると、フォルダやファイルに、OneDrive ファイルとの同期の状態を表すア イコンが表示されています。

① オンデマンド機能が有効な場合、ファイルやフォルダは次の 3 つのうちのいずれかの状態 となります。

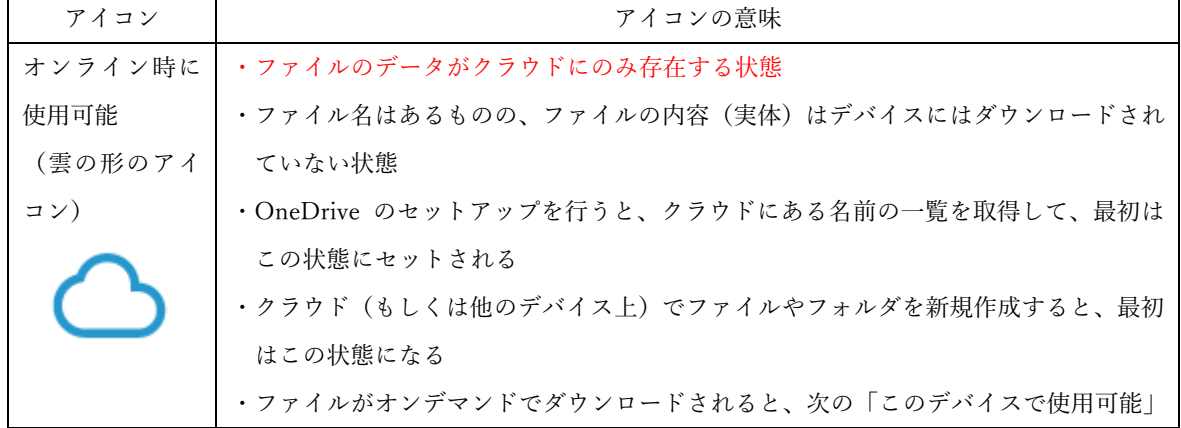

<ファイルオンデマンド有効時のファイル、フォルダの状態表示>

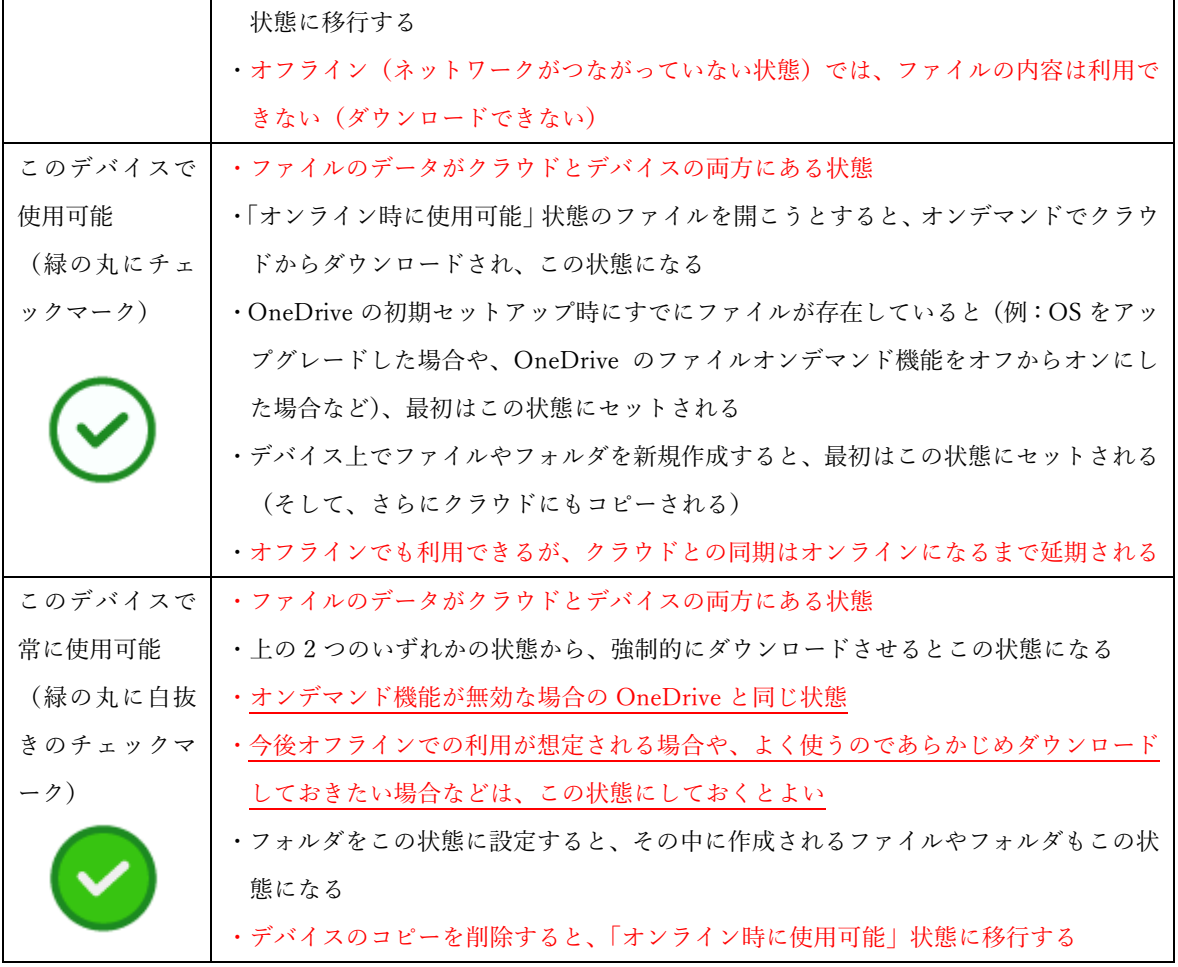

- ② 「このデバイスで使用可能」と「このデバイスで常に使用可能」の違いが少し分かりづら いですが、オンデマンドファイルを自動ダウンロードさせた場合が「このデバイスで使用 可能」、手動でダウンロードさせた場合が「このデバイスで常に使用可能」になります。 また、「このデバイスで使用可能」状態のフォルダーやファイルは、ダウンロードしてから しばらく使用しないでいると、「オンライン時に使用可能」状態に移行します。
- ③ 「このデバイスで常に使用可能」にする方法
	- ·デバイスの OneDrive フォルダー■から、目的のフォルダー (又はファイル) ■を選択し ます。その上で右クリックし、コンテキストメニューを表示します。
	- ·「このデバイスで常に使用可能」にする場合は、「このデバイス上に常に保持する」 3 をク リックします。
	- ・逆に、デバイスからそのフォルダー(又はファイル)を削除してクラウドにのみ保存する ようにしたい場合は、「空き領域を増やす」4をクリックします。

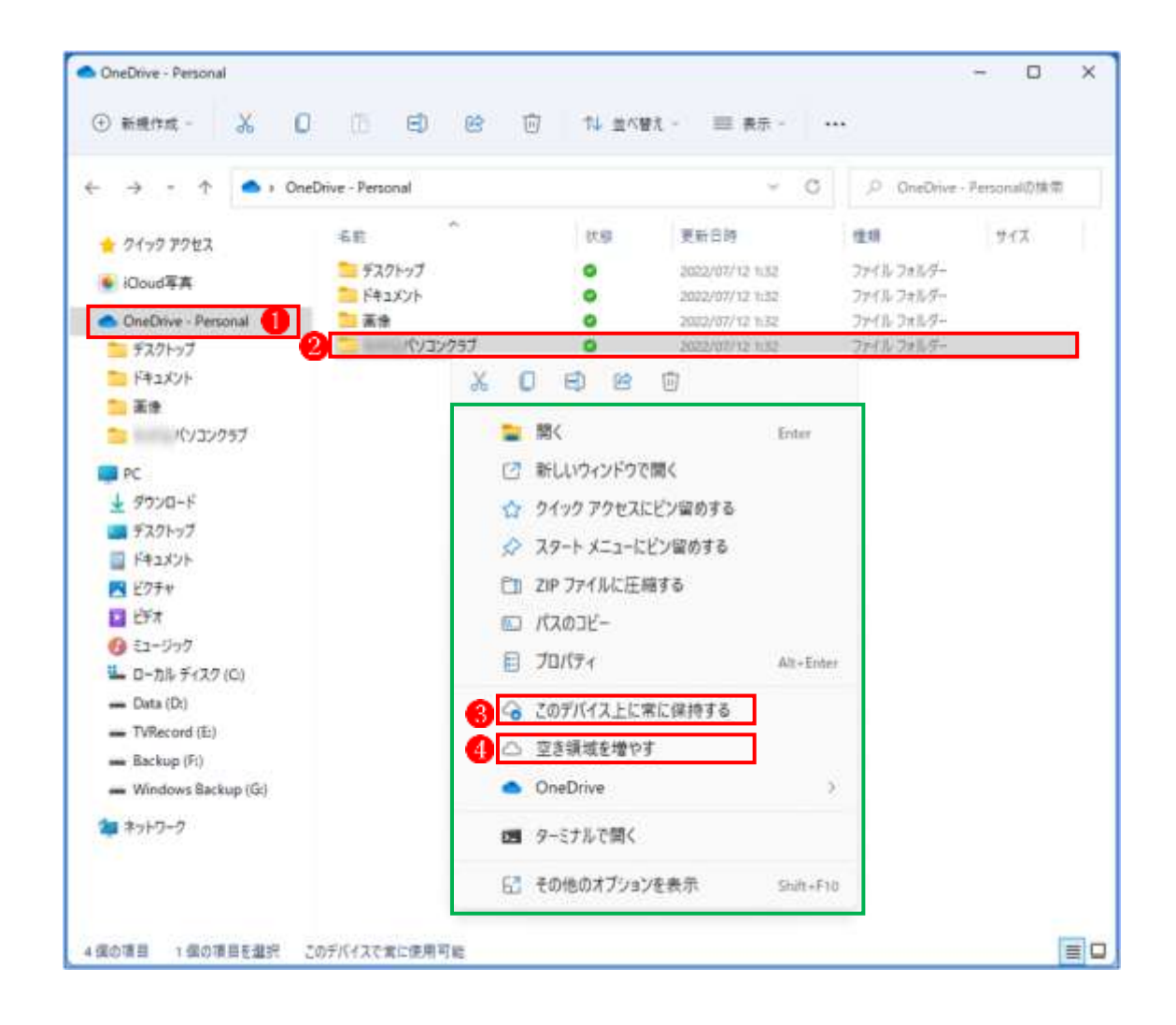

- 3 ファイルオンデマンド機能を有効にする設定方法 OneDrive のファイルオンデマンド機能を有効にす るには、次の手順で OneDrive の設定を行います。
	- ·タスクバーの上にある「OneDrive」アイコン1 を右 クリックします。
	- ·表示されるメニューから「設定|2 をクリックしま す。

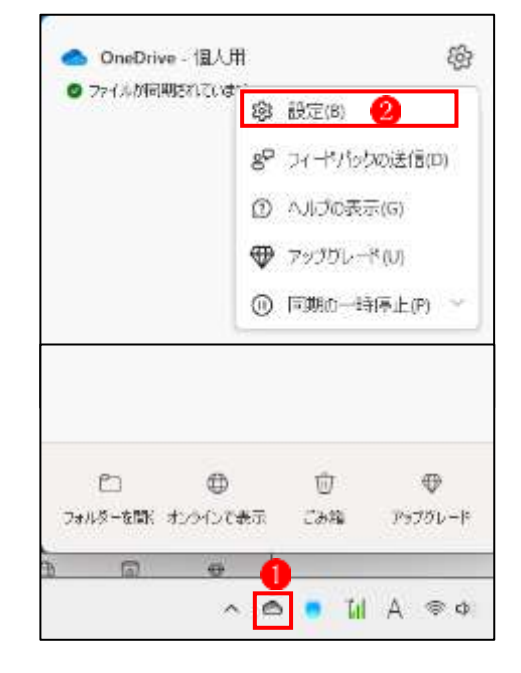

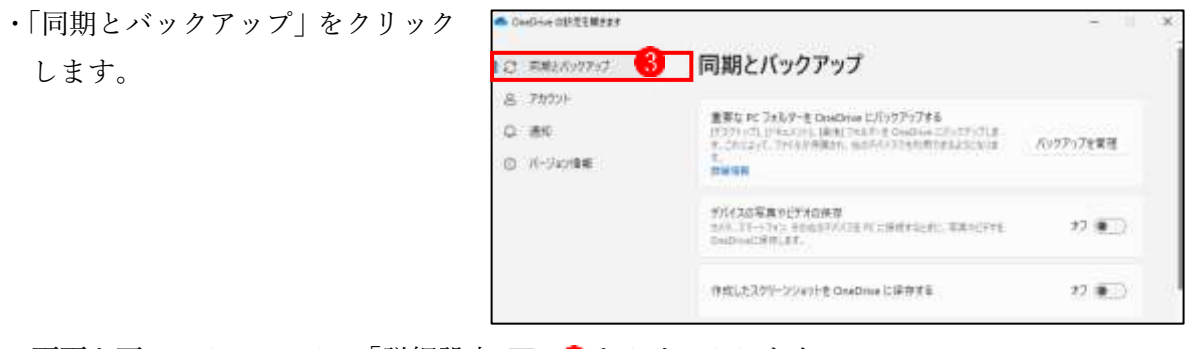

・画面を下ヘスクロールし、「詳細設定 ▼」4 をクリックします。

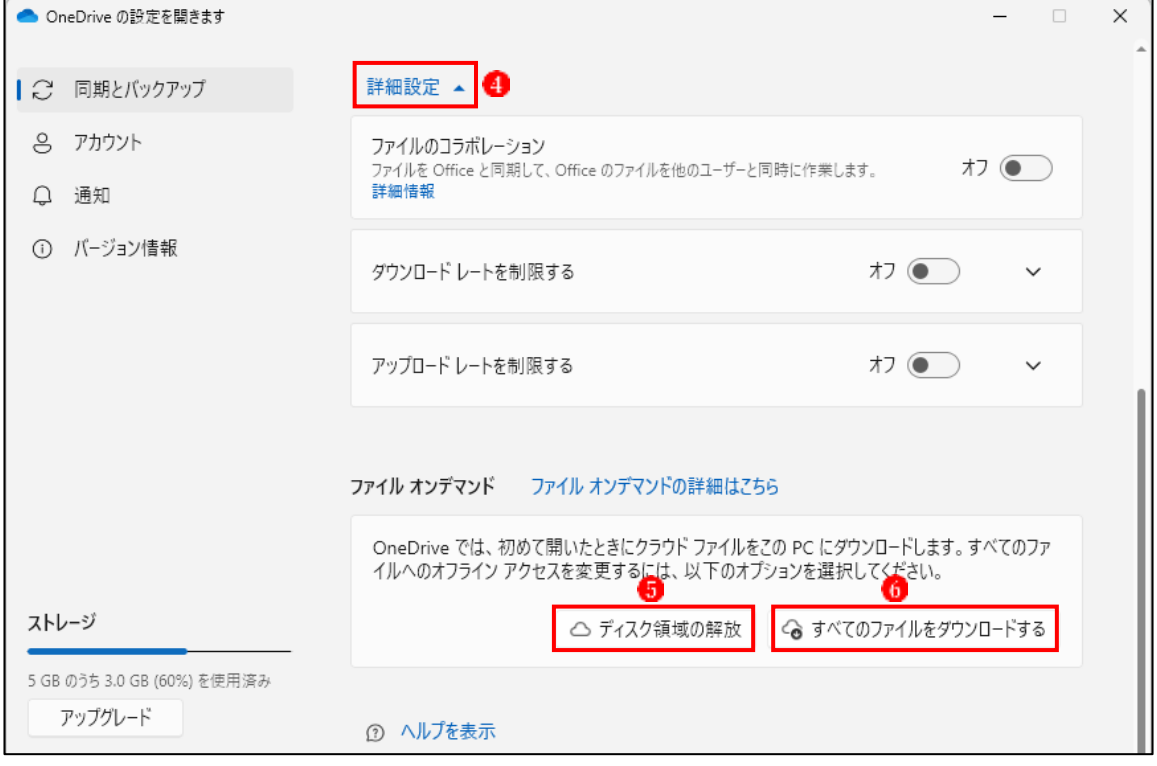

- ・「ファイル オンデマンド」の設定を目的にあわせて変更します。
- ① OneDrive のファイルをオンラインのみに設定して、パソコンのストレージの使用量を節 約したい場合
	- · 前ページの「ディスク領域の解放」ボタン5をクリックします。
	- ・「空き領域を増やす」が表示されます。 「続ける」ボタン 0をクリックします。

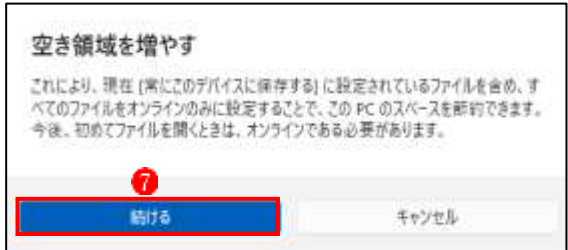

・オンラインでのみ利用可能なファイルやフ ォルダーに青い雲のアイコン(青い雲のア イコン) が付きます。

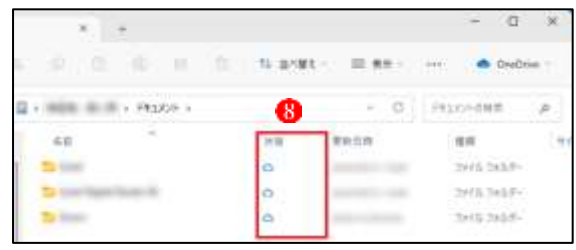

- ② OneDrive のファイルをダウンロードしてインターネットに接続していない状態でも利用 できるようにしたい場合
	- · 前ページの「すべてのファイルをダウンロードする」ボタン 0 をクリックします。
	- ・「すべてのファイルをダウンロードする」 が表示されます。 「続ける」ボタン 9をクリックします。

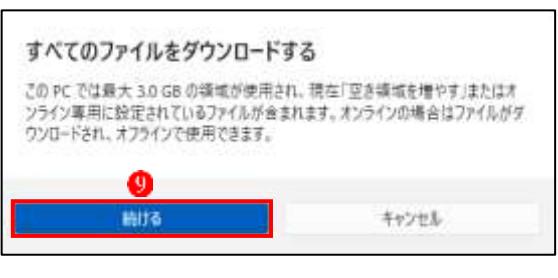

・ダウンロードされたファイルやフォル ダーに緑色のチェックマークIDが付き ます。

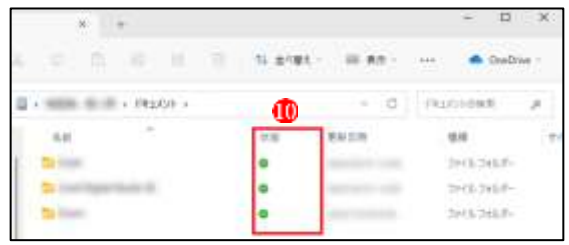